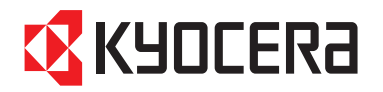

# **KYOCERA COMMAND CENTER**

**Anwenderhandbuch**

# **Rechtliche Aspekte und allgemeine Information**

# **Hinweis**

Dieses Handbuch ist urheberrechtlich geschützt und darf ohne vorherige, schriftliche Genehmigung von KYOCERA MITA weder ganz noch auszugsweise kopiert oder reproduziert werden. Änderungen des Handbuchinhalts vorbehalten.

Wir übernehmen keinerlei Verantwortung für Probleme, die durch Ausführung der Anweisungen in diesem Handbuch entstehen.

### **Markennamen**

KYOCERA, KYOCERA MITA und PRESCRIBE sind eingetragene Warenzeichen der KYOCERA Corporation. Windows und Windows NT sind eingetragene Warenzeichen der Microsoft Corporation. NetWare ist ein eingetragenes Warenzeichen der Novell, Inc. AppleTalk ist ein eingetragenes Warenzeichen der Apple Computer, Inc. Bei allen sonstigen Firmen- und Produktbezeichnungen handelt es sich um Warenzeichen oder eingetragene Warenzeichen der betreffenden Unternehmen.

### **Allgemeine Informationen**

Alle in diesem Handbuch angeführten Beispiele beziehen sich auf die Windows XPund Internet Explorer-Umgebung.

# Inhaltsverzeichnis

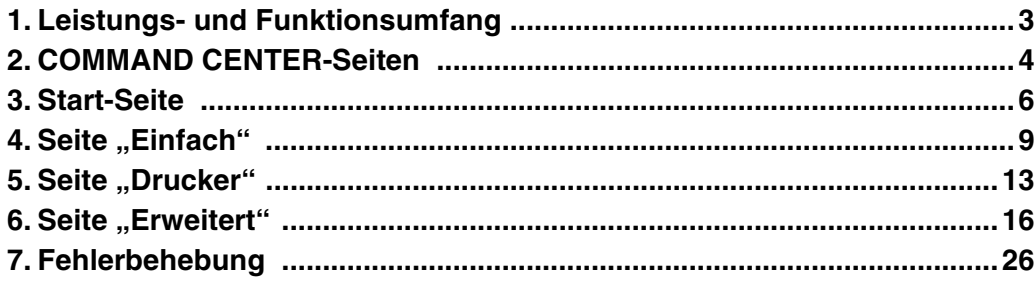

# **1. Leistungs- und Funktionsumfang**

# **1.1. Was ist KYOCERA COMMAND CENTER?**

KYOCERA COMMAND CENTER (im Folgenden kurz COMMAND CENTER) ist eine in das Drucksystem integrierte Homepage. Mit Hilfe von COMMAND CENTER können Sie von einem PC aus den Status Ihres Drucksystems überprüfen und erweiterte Netzwerkeinstellungen vornehmen.

# **1.2. Systemvoraussetzungen**

Wenn das Drucksystem in einem TCP/IP-Netzwerk eingesetzt wird und eine gültige IP-Adresse besitzt, kann es über jeden Web-Browser verwaltet werden. Über den Web-Browser können alle Einstellungen des Drucksystems ohne jede Einschränkung konfiguriert werden.

#### **Hinweise**

Wenn Sie COMMAND CENTER nutzen wollen, müssen Sie dafür sorgen, dass:

- Das TCP/IP-Protokoll auf dem PC installiert ist, von dem aus Sie auf COMMAND CENTER zugreifen wollen.
- Die IP-Adresse für das Drucksystem eingerichtet ist.

COMMAND CENTER wird von folgenden Betriebssystemen unterstützt:

- Microsoft Windows 98SE/Me/2000/XP, Microsoft Windows NT 4.0
- Apple Macintosh OS X 10.x

COMMAND CENTER wurde mit folgenden Web-Browsern getestet.

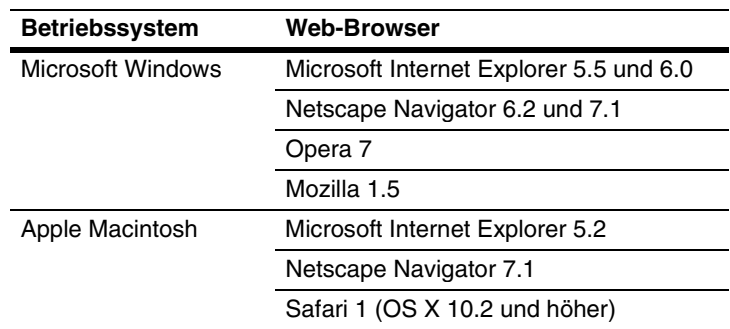

# **2. COMMAND CENTER-Seiten**

Gehen Sie wie folgt vor, um COMMAND CENTER mit einem Web-Browser aufzurufen.

- **1** Starten Sie den Web-Browser.
- **2** Geben Sie in das Feld "Adresse" die IP-Adresse des Drucksystems als URL ein. Daraufhin erscheint die Homepage mit grundlegenden Informationen zu dem Drucksystem.

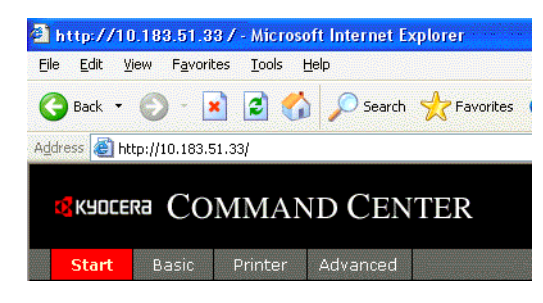

**3** Wählen Sie in der Navigationsleiste auf der linken Seite eine Kategorie aus und stellen Sie die zugehörigen Werte ein.

#### **Hinweis**

Wenn für COMMAND CENTER bereits ein Administrator-Passwort definiert worden ist, werden Sie beim Aufrufen von COMMAND CENTER-Seiten zur Eingabe eines Benutzernamens und eines Passworts aufgefordert. Ausgenommen hiervon ist lediglich die **Start**-Seite. Ist kein Administrator-Passwort definiert, können Sie uneingeschränkt auf alle anderen Seiten zugreifen. Das Administrator-Passwort kann auf der Seite **Einfach** festgelegt werden. Wenn Sie zur Eingabe eines Benutzernamens und eines Passworts aufgefordert werden, können Sie eine beliebige Zeichenfolge als Benutzernamen eingeben (es ist jedoch nicht zulässig, das Feld "Benutzername" leer zu lassen. In das Feld "Passwort" ist das Administrator-Passwort von COMMAND CENTER einzutragen.

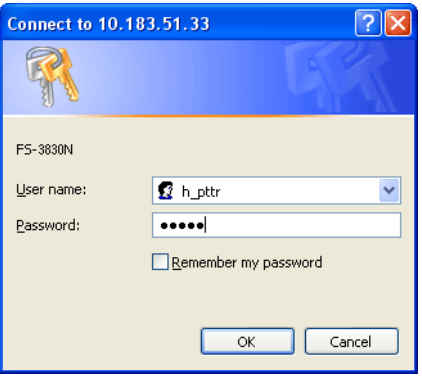

Die COMMAND CENTER-Homepage umfasst vier Hauptseiten mit den zugehörigen Funktionen.

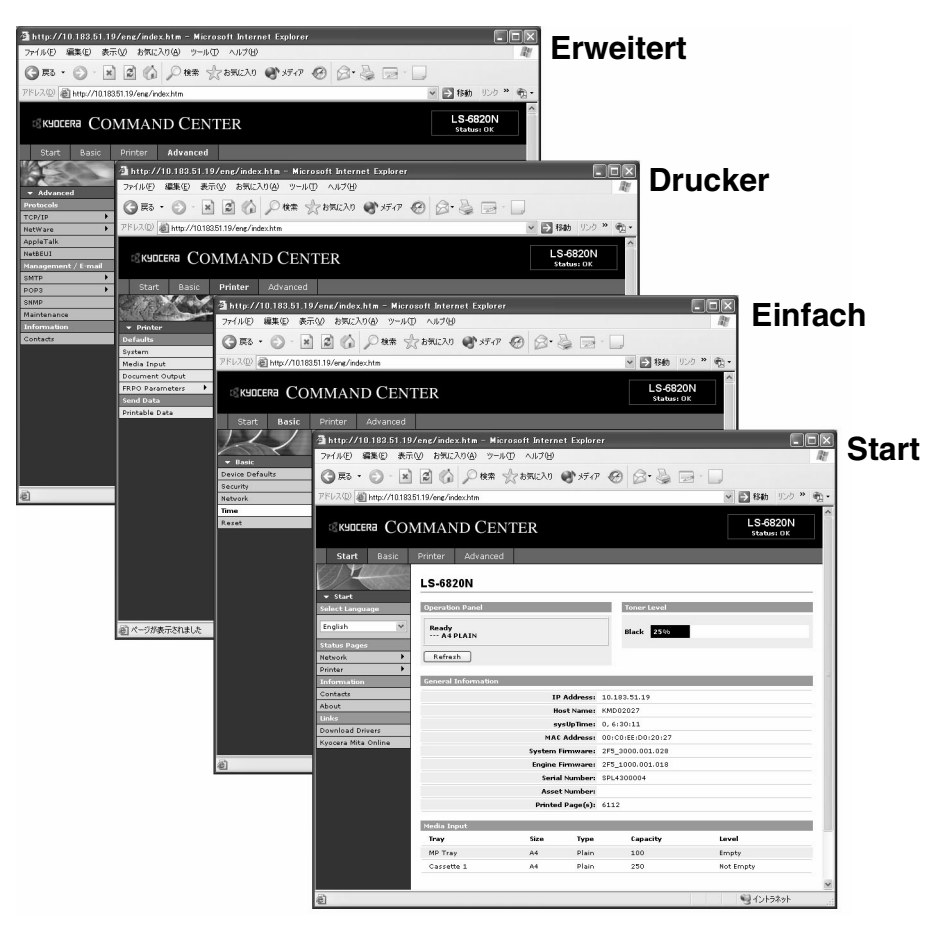

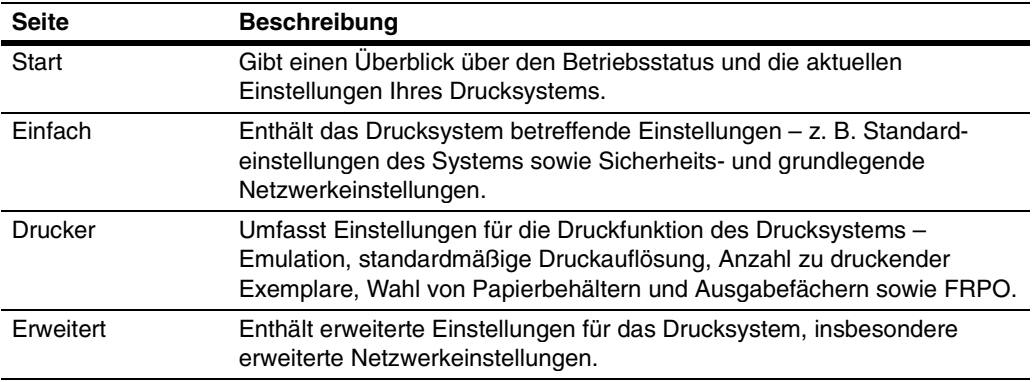

# **3. Start-Seite**

Auf der **Start**-Seite können Sie folgende Funktionen ausführen:

- Prüfen, in welchem Betriebsstatus sich das Drucksystem befindet beispielsweise Druck, Netzwerk und E-Mail
- Die Anzeigesprache von COMMAND CENTER ändern
- Die KYOCERA MITA-Website aufrufen

# **3.1. Homepage**

Diese Seite zeigt den Betriebsstatus des Drucksystems an. Sie erscheint als erste Seite nach dem Aufruf von COMMAND CENTER.

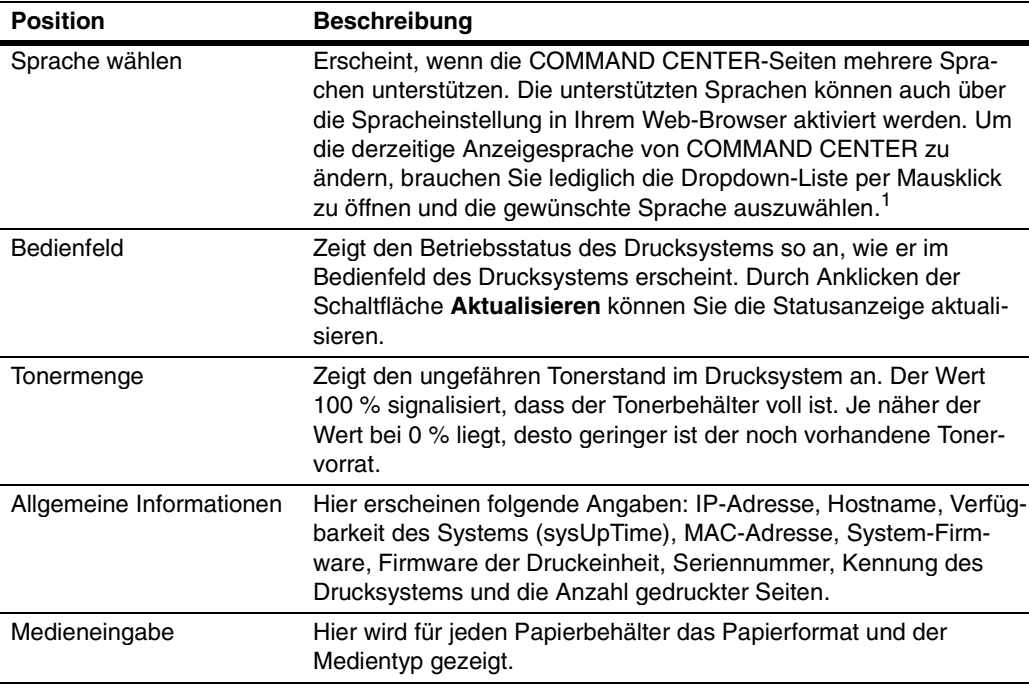

<sup>1</sup> Wenn Sie versuchen, für COMMAND CENTER einen anderen als den von der Anzeigesprache des Bedienfelds unterstützten Zeichensatz einzustellen, können bestimmte Zeichen unlesbar sein.

# **3.2. Statusseiten**

Auf diesen Seiten werden die verschiedenen Einstellungen für den Druck, das Netzwerk und die E-Mail-Funktion angezeigt.

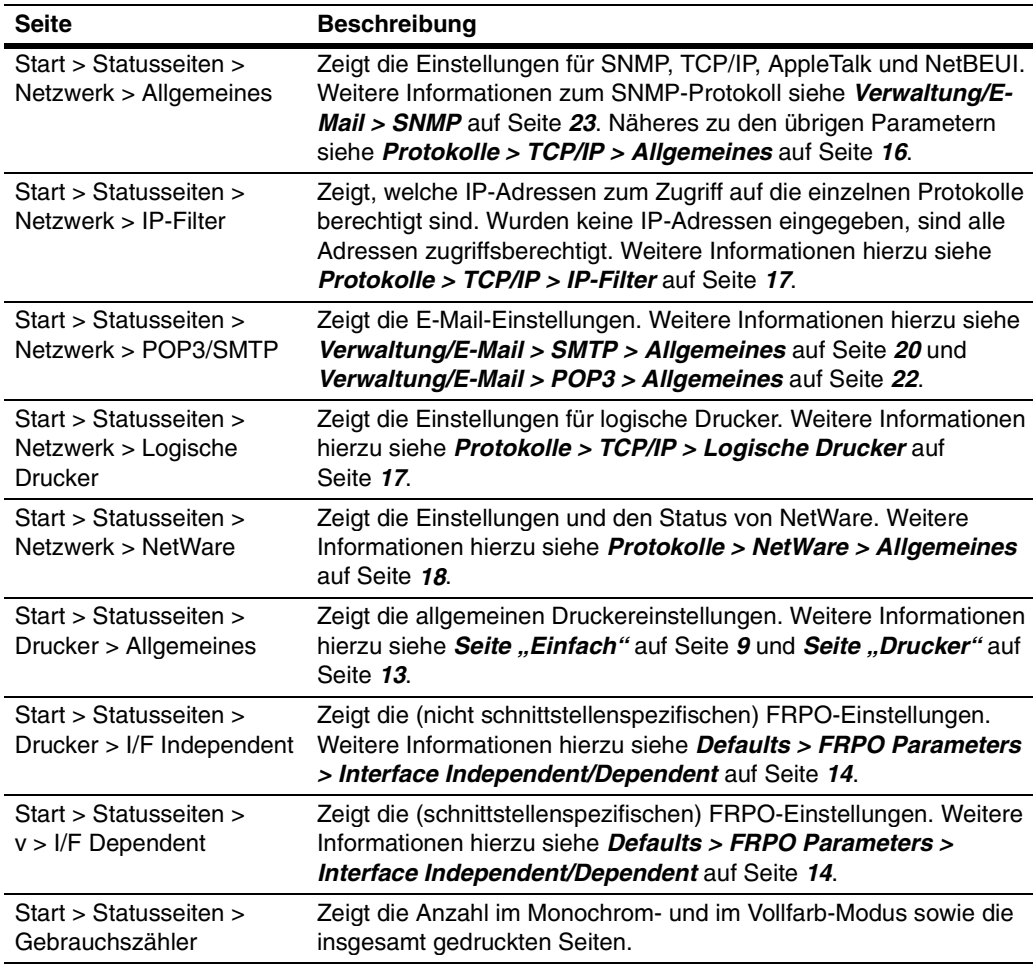

# **3.3. Informationsseiten**

Auf diesen Seiten finden Sie Kontaktinformationen, die Modellnummer Ihres Drucksystems sowie die Version der Firmware.

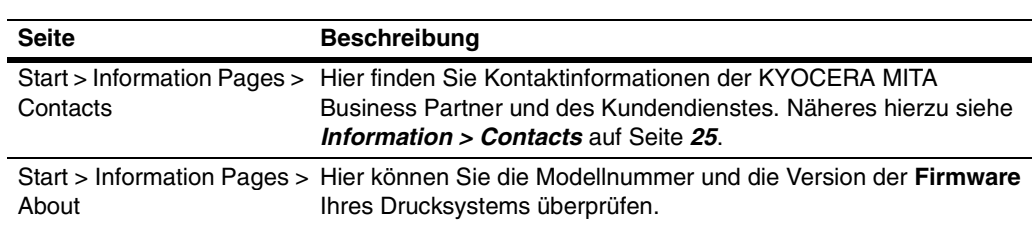

# 3.4. Seite "Links"

Auf den nachstehenden Websites finden Sie weitere Informationen zu KYOCERA-Produkten sowie zum Download von Druckertreibern.

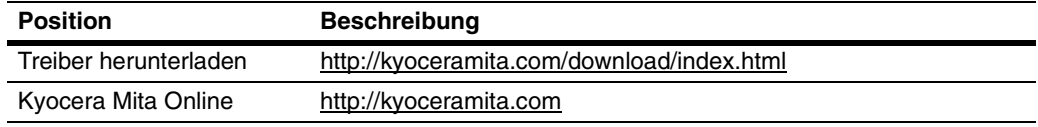

# 4. Seite "Einfach"

Diese Seite umfasst unter anderem folgende Einstellungen: **Geräte-Standardeinstellungen**, **Sicherheit** und **Netzwerk**.

Diese Seiten können nur vom Administrator aufgerufen werden, sofern das Administrator-Passwort definiert worden ist. Die Definition des Administrator-Passworts wird unbedingt empfohlen. Informationen zu weiteren Sicherheitsoptionen enthält der Abschnitt **Sicherheit**.

# **4.1. Geräte-Standardeinstellungen**

Auf dieser Seite können Sie die Anzeigesprache des Bedienfelds ändern, Zugriffsrechte für das Bedienfeld definieren, die Zeit festlegen, nach der das Drucksystem in den Auto Sleep-Modus wechselt, und die Größe der RAM Disk einstellen.

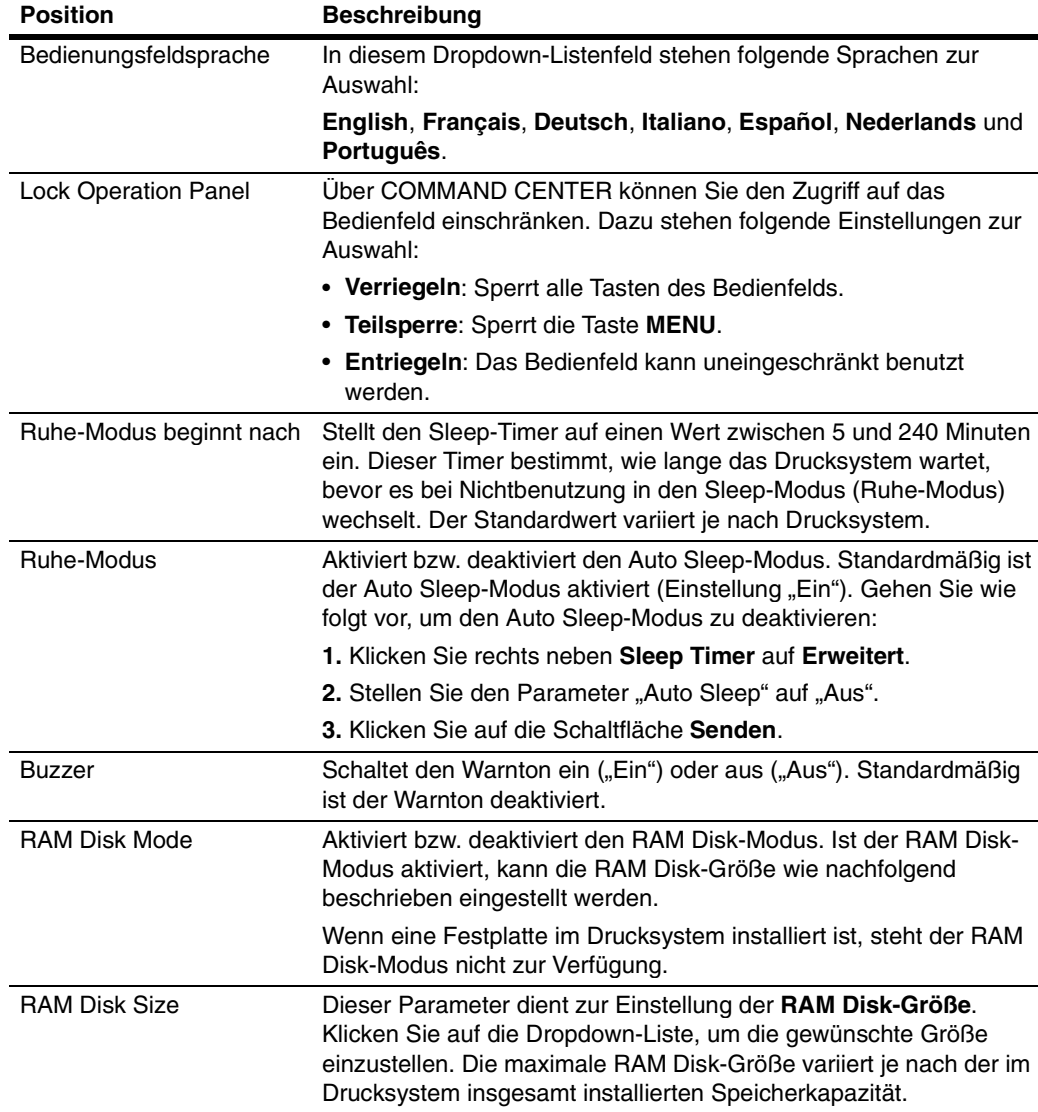

### **4.2. Sicherheit**

Mit dem für das Administrator-Konto vereinbarten Passwort wird der Zugriff auf die COMMAND CENTER-Seiten eingeschränkt (hiervon ausgenommen ist lediglich die **Start**-Seite).

#### **Hinweise**

- Ab Werk ist kein Passwort für COMMAND CENTER eingestellt. Die Definition des Administrator-Passworts wird jedoch unbedingt empfohlen, um Änderungen an der Konfiguration des Drucksystems und den Netzwerkeinstellungen durch Unbefugte zu vermeiden.
- Das Passwort darf bis zu 16 Zeichen umfassen.
- Es wird empfohlen, das Passwort zu notieren und an einem sicheren Ort aufzubewahren.

#### **Passwort eingeben/ändern**

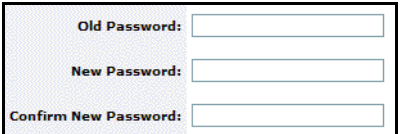

**1** Geben Sie das aktuelle Passwort in das Feld **Altes Passwort** ein.

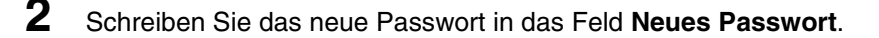

**3** Geben Sie dasselbe Passwort zur Bestätigung in das Feld **Neues Passwort bestätigen** ein.

**4** Klicken Sie auf die Schaltfläche **Senden**.

#### **4.3. Netzwerk**

Auf dieser Seite können Sie das Drucksystem für den Einsatz im Netzwerk und das Senden von E-Mails konfigurieren. Genaue Einzelheiten hierzu siehe **Protokolle > TCP/IP > Allgemeines** auf Seite **16**.

#### **Hinweis**

Nach der Änderung von Netzwerkeinstellungen müssen Sie die Netzwerkschnittstellen neu starten, damit die geänderten Einstellungen ordnungsgemäß im Drucksystem registriert werden. Siehe hierzu **Zurücksetzen** auf Seite **12**.

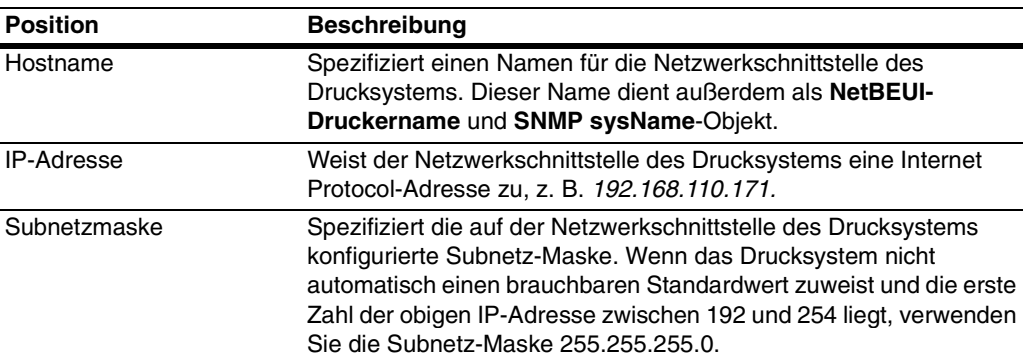

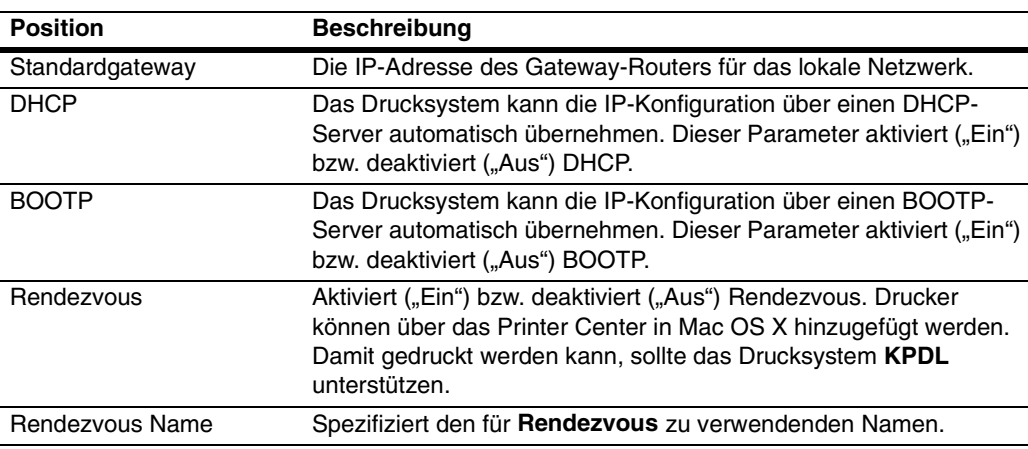

#### **4.4. Zeit**

COMMAND CENTER kann die Uhrzeit von einem Time-Server (Zeit-Server) im Netzwerk übernehmen. Diese Zeit wird bei der Übertragung von Reports per E-Mail verwendet.

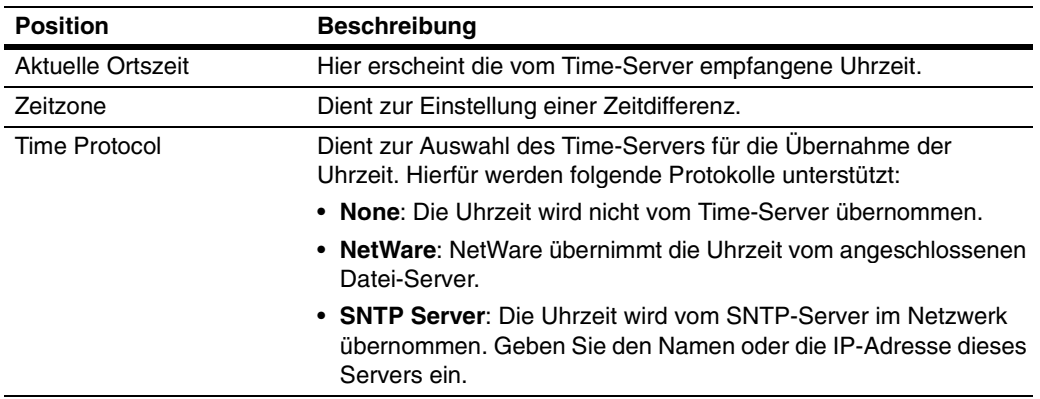

#### **Übernahme der Uhrzeit**

- **1** Wählen Sie im Dropdown-Listenfeld **Zeitzone** die Differenz (in Stunden) Ihrer Ortszeit zur UTC (Coordinated Universal Time, koordinierte Weltzeit) aus.
- **2** Geben Sie in das Feld rechts neben der Dropdown-Liste die Differenz Ihrer Ortszeit in Minuten ein.
- **3** Wählen Sie das Time-Protokoll (Zeitprotokoll). Bei Auswahl eines SNTP-Servers müssen Sie die IP-Adresse oder den Servernamen eingeben.
- **4** Klicken Sie auf die Schaltfläche **Senden**.

# **4.5. Zurücksetzen**

Auf dieser Seite können Sie die Netzwerkschnittstelle neu starten oder auf die werkseitigen Standardeinstellungen zurücksetzen.

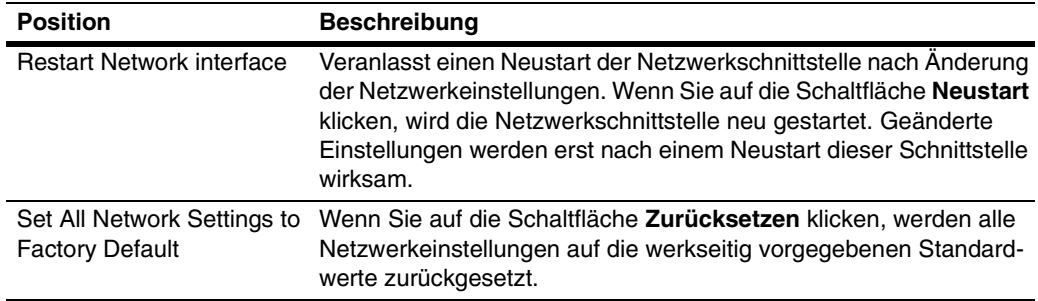

# 5. Seite "Drucker"

Diese Seite umfasst Einstellungen für die Druckfunktion des Drucksystems – beispielsweise die standardmäßige Druckauflösung oder die Anzahl zu druckender Exemplare (Kopien).

Die untergeordneten Seiten können nur vom Administrator aufgerufen werden, sofern das Administrator-Passwort definiert worden ist.

#### **Hinweis**

Die Standardeinstellungen des Druckers werden durch die im Druckertreiber vorgenommenen Einstellungen außer Kraft gesetzt, d. h., die Einstellungen im Druckertreiber haben Vorrang vor den in COMMAND CENTER gewählten Einstellungen.

#### **5.1. System**

Die nachstehende Tabelle gibt einen Überblick über die Parameter und Positionen auf der Seite "Drucker > System".

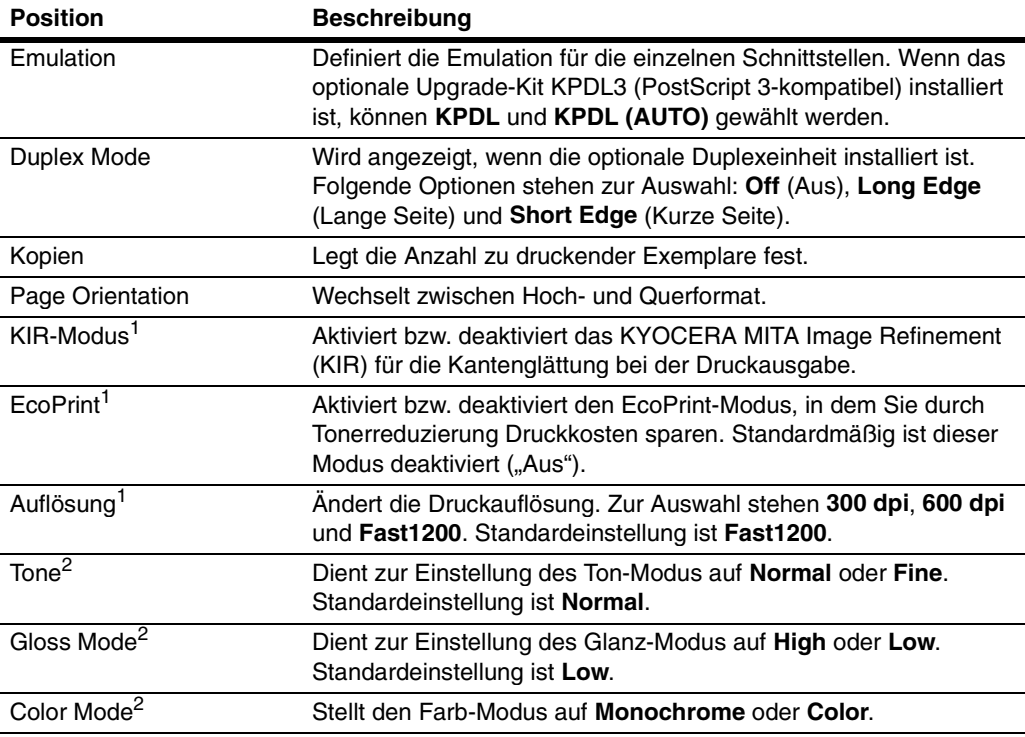

<sup>1</sup> Dieser Parameter steht nur bei monochromen Drucksystemen zur Verfügung.

<sup>2</sup> Dieser Parameter steht nur bei Farbdrucksystemen zur Verfügung.

#### **5.2. Medieneingabe**

Auf der Seite **Medieneingabe** können Sie die Papierbehälter (Kassetten) konfigurieren, d. h. Papierformat und Medientyp einstellen. Sie können unterschiedliche Papiersorten in die Papierbehälter einlegen und Ihr Drucksystem dann in der Druckertreiber-Software anweisen, bestimmte Papierformate oder Medientypen zu verarbeiten.

Um einen Papierbehälter zu konfigurieren, müssen Sie zunächst auf das Dropdown-Listenfeld "Format" klicken und das Papierformat auswählen, das dem Format des in den Behälter eingelegten Papiers entspricht. Dann wählen Sie in der Dropdown-Liste ..Typ" den entsprechenden Medientyp aus.

Um einen Papierbehälter als Standardbehälter zu definieren, müssen Sie unter "Standardeinstellung" die entsprechende Optionsschaltfläche anklicken. Klicken Sie abschließend auf die Schaltfläche **Senden**.

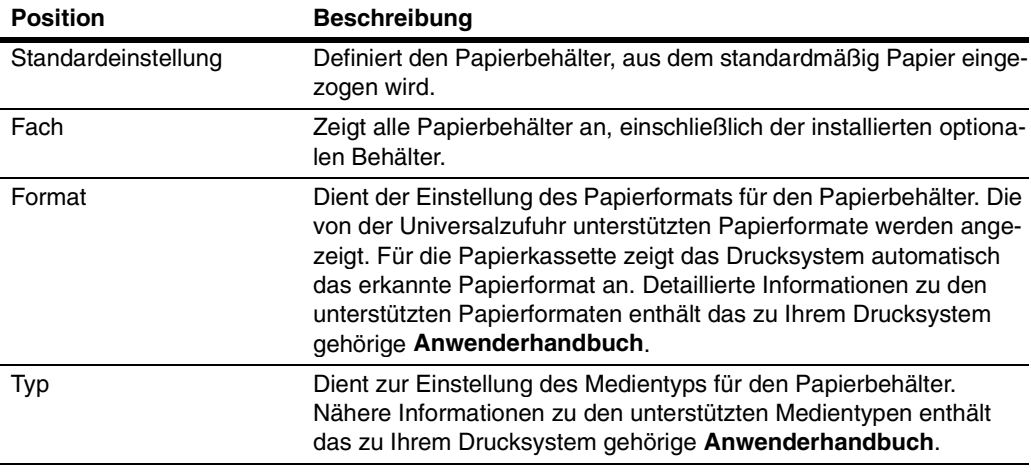

# **5.3. Defaults > Document Output**

Mit Hilfe der nachstehenden Optionen können Sie festlegen, ob die Druckseiten mit der bedruckten Seite nach unten (Face-Down) in die obere oder (mit der bedruckten Seite nach oben) in die hintere Druckablage ausgegeben werden.

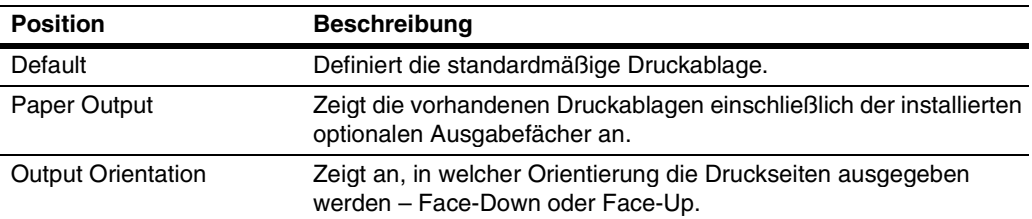

# **5.4. Defaults > FRPO Parameters > Interface Independent/Dependent**

Auf dieser Seite finden Sie die Einstellungen des Parameters FRPO (Firmware RePrOgram) für das Drucksystem. Diese Einstellungen können durch Eingabe eines Wertes für den gewünschten Parameter geändert werden. Genaue Einzelheiten hierzu enthält das auf der CD-ROM befindliche Handbuch **PRESCRIBE Commands Command Reference**.

Diese Parameter steuern den Status der Umgebung bei Einschalten des Drucksystems – Emulations-Modus, Seitenorientierung, Zeichensatz, Pufferzuweisungen im Speicher, Schnittstellenparameter und weitere Optionen.

Die Parameter können mit dem FRPO-Kommando dauerhaft geändert werden. Einige FRPO-Parameter wirken sich nur auf die aktuelle Schnittstelle aus (d. h., diese Parameter sind schnittstellenspezifisch), andere betreffen alle Schnittstellen gleichzeitig (d. h., sie sind nicht schnittstellenspezifisch). Greifen mehrere Anwender auf das Drucksystem zu, ist zu beachten, dass alle Änderungen von nicht schnittstellenspezifischen Parametern zu Konflikten mit den Druckaufträgen anderer Anwender führen können.

# **5.5. Send Data > Printable Data**

Druckbare Dateien können zum Drucken an das Drucksystem gesendet werden. Welche Dateien druckbar sind, geht aus der nachstehenden Tabelle hervor. Auch direkt eingegebener Text kann gedruckt werden.

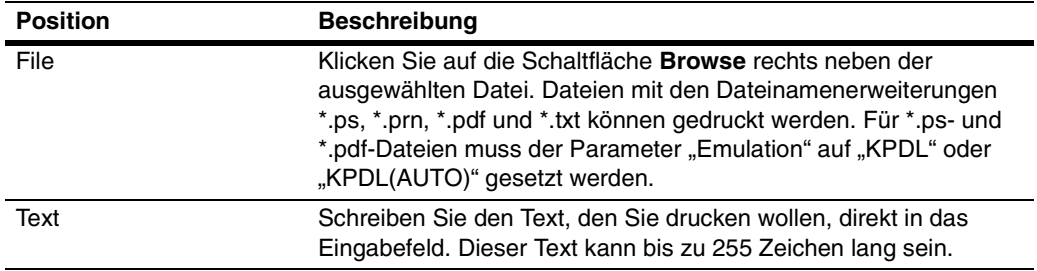

# 6. Seite "Erweitert"

Diese Seite enthält erweiterte Einstellungen, die für das Drucksystem insgesamt gelten, sowie erweiterte Netzwerkeinstellungen.

Wurde das Administrator-Passwort definiert, kann auf die untergeordneten Seiten nur der Administrator zugreifen.

#### **Hinweis**

Wurden Änderungen an diesen Einstellungen vorgenommen, muss die Netzwerkschnittstelle neu gestartet werden, damit die geänderten Einstellungen im Drucksystem ordnungsgemäß registriert werden. Näheres hierzu **Zurücksetzen** auf Seite **12**.

# **6.1. Protokolle > TCP/IP > Allgemeines**

Die nachstehende Tabelle gibt einen Überblick über die auf dieser Seite enthaltenen Parameter.

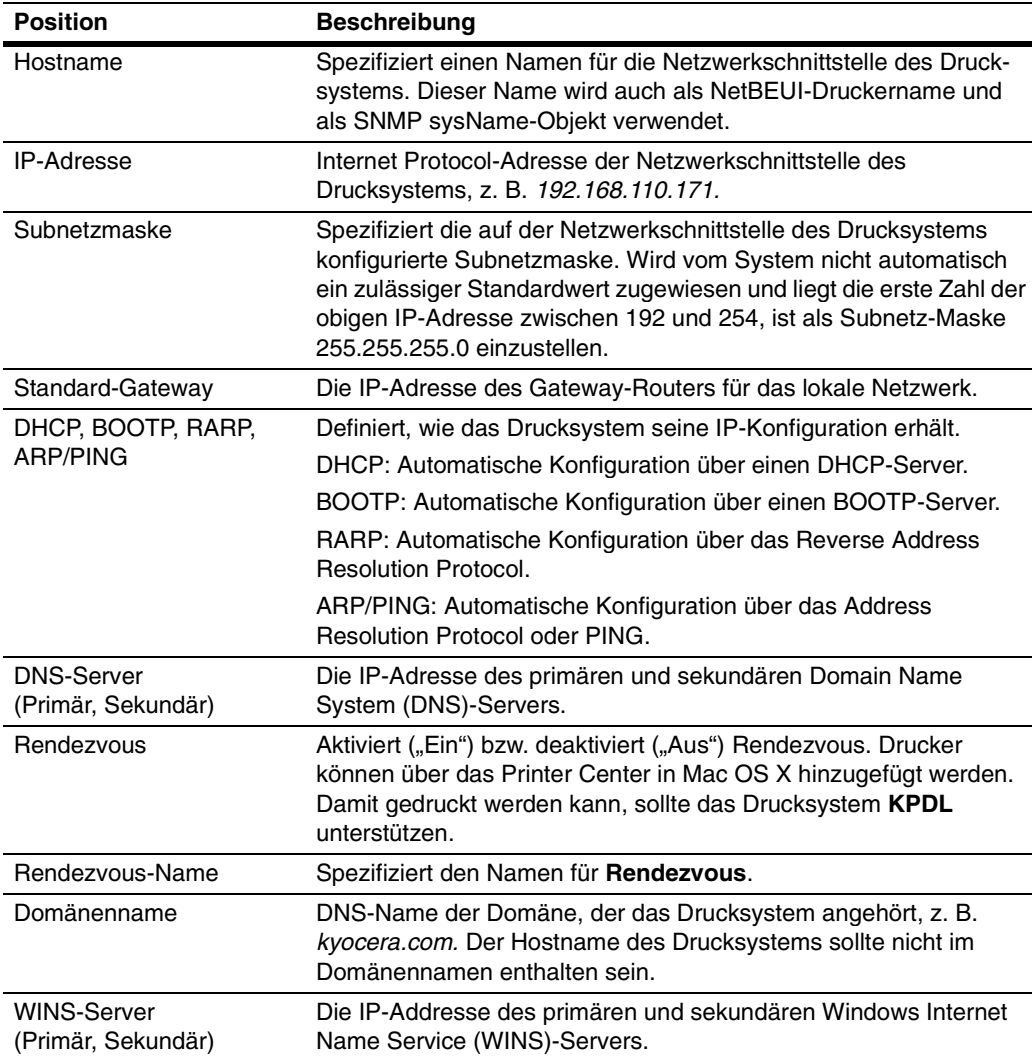

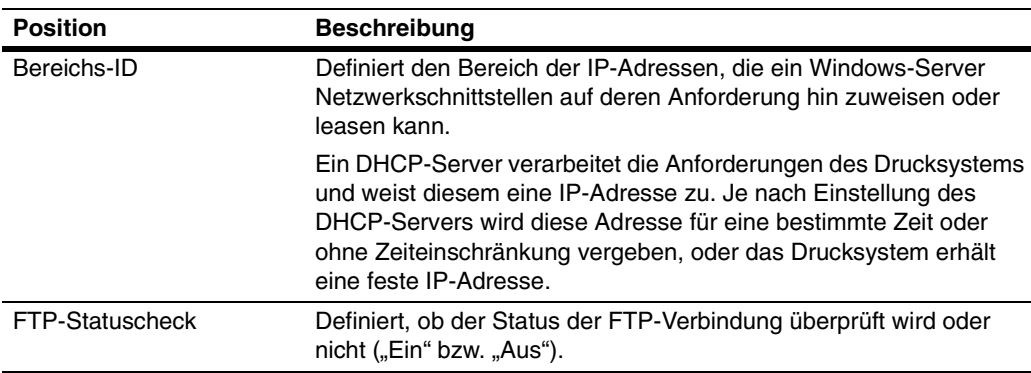

### **6.2. Protokolle > TCP/IP > IP-Filter**

IP-Filter steuern den Zugriff auf das Drucksystem durch einzelne oder mehrere Hosts. Dazu können die Netzwerkadressen oder IP-Adressen von Hosts eingegeben werden, die Zugriff auf das Drucksystem erhalten sollen. Bis zu 16 Einträge sind möglich.

Werden keine Einträge vorgenommen, haben alle Hosts Zugriff auf das Drucksystem. Sollen alle Hosts im Netzwerk 192 Zugriff erhalten, "192.0.0.0" in das Feld **Startadresse** und "192.255.255.255" in das Feld **Endadresse** eingeben. Soll nur der Host mit der IP-Adresse 192.168.1.2 Zugriff erhalten, in beide Felder "192.168.1.2" eingeben.

Markieren Sie das gewünschte Protokoll mit einem Statuszeichen (Häkchen).

### **6.3. Protokolle > TCP/IP > Logische Drucker**

Für dieses Drucksystem können bis zu vier logische (virtuelle) Drucker mit verschiedenen individuellen Einstellungen eingerichtet werden – z. B. ASCII-Postscript-Konvertierung, Auftragsstart- und -abschlussbefehle (Hinzufügen und/oder Austauschen von Zeichenfolgen (Kommandos) zu Beginn oder am Ende von Auftragsdaten).

Jeder logische Drucker kann nur entweder mit dem FTP-, dem LPR- oder dem IPP-Protokoll eingesetzt werden. Druckaufträge, für die ein nicht existenter Anschluss angegeben wird, werden über den logischen Drucker 1 ausgegeben.

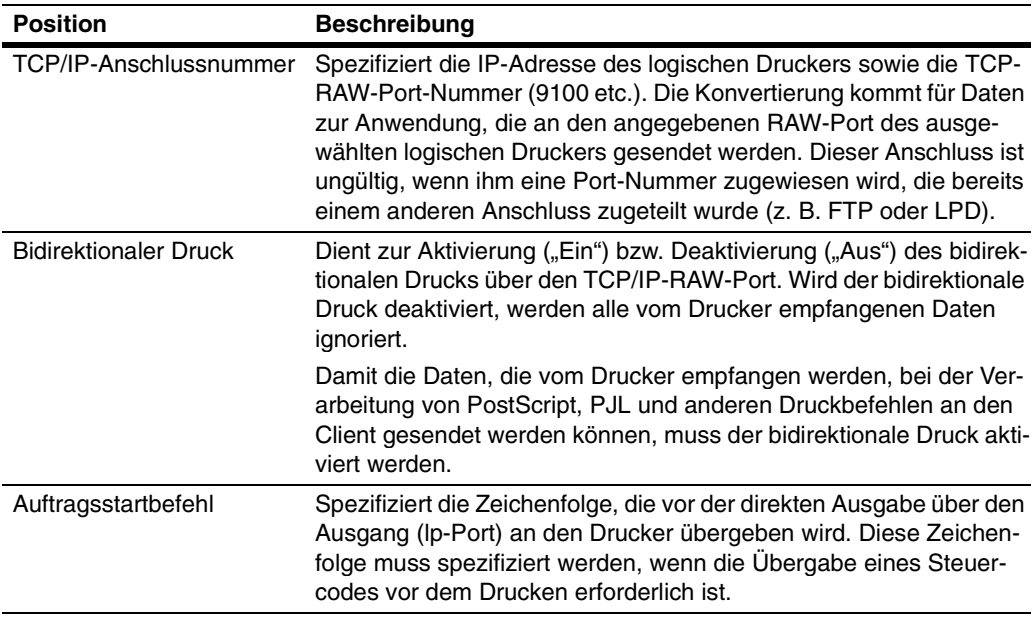

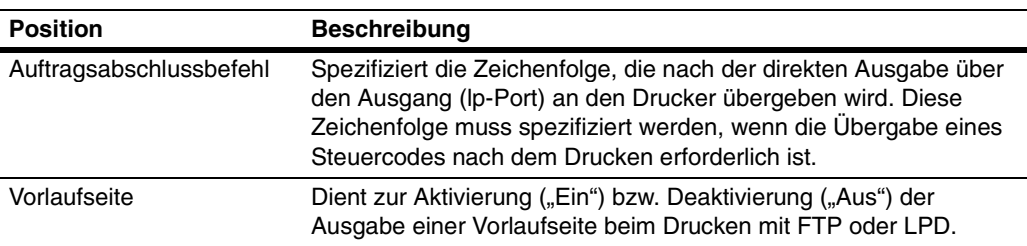

# **6.4. Protokolle > NetWare > Allgemeines**

Dieses Drucksystem unterstützt sowohl den NDS- als auch den Bindery-Druck im Print Server- oder im Remote Printer-Modus.

Für die Einrichtung von NetWare ist die Installation der nachfolgend aufgeführten Client-Software sowie eine Anmeldung mit Administratorrechten erforderlich. Wenden Sie sich im Zweifelsfall an Ihren Netzwerkadministrator.

Novell-Client: Um NetWare-Druckobjekte mit dem AdminManager NetWare Setup Wizard einrichten zu können, brauchen Sie den NetWare Client von Novell. Für das Drucken mit NetWare kann der NetWare Client von Novell oder Microsoft benutzt werden.

Administratorrechte: Um Netzwerkfunktionen wie beispielsweise die Einrichtung von Warteschlangen etc. ausführen zu können, sind 'admin'- oder 'supervisor'- (oder entsprechende) Rechte erforderlich. Bestimmte Funktionen von AdminManager können möglicherweise nicht benutzt werden, wenn Sie versuchen, ohne ausreichende Berechtigungen darauf zuzugreifen.

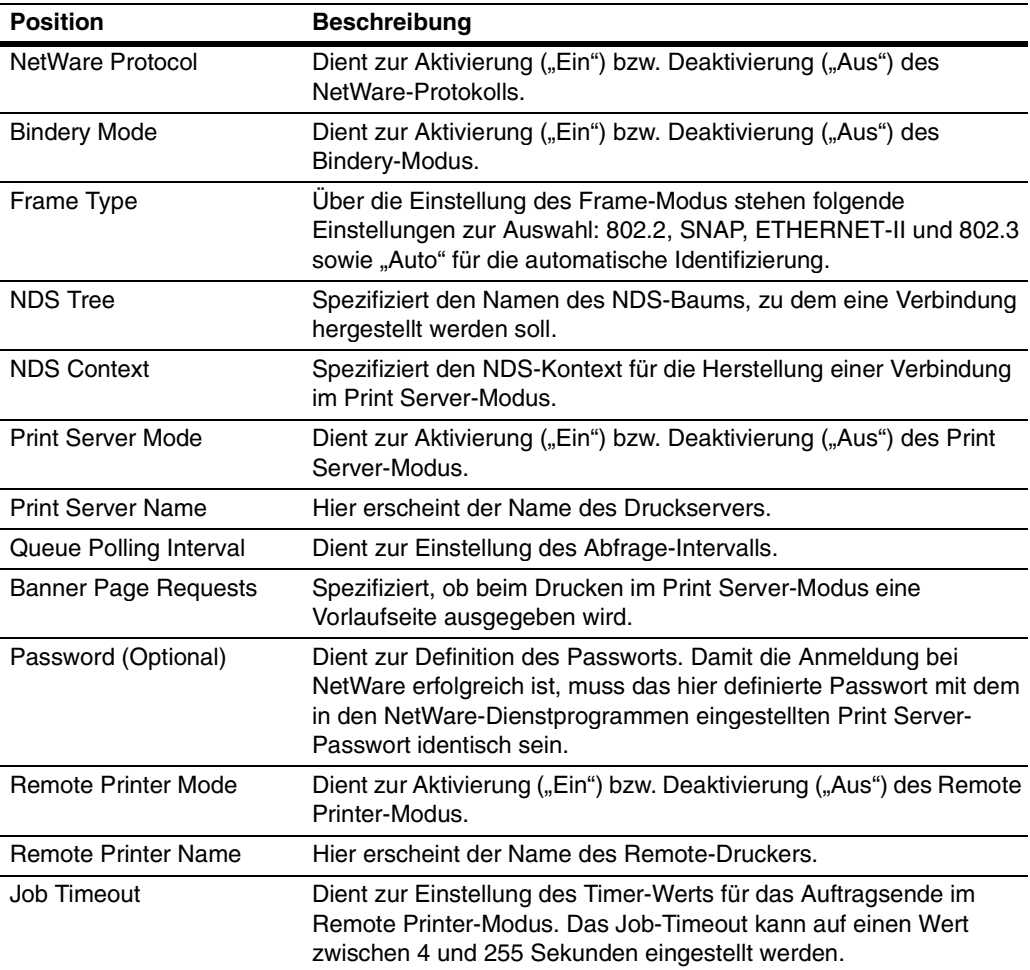

# **6.5. Protokolle > NetWare > Bindery-Services**

Auf dieser Seite erfolgt die Registrierung der Datei-Server für den **Print Server-Modus**  zur Herstellung der Verbindung sowie der Druck-Server für den **Remote Printer-Modus**. Erfolgt hier keine Registrierung, wird beim Systemstart eine Netzwerksuche durchgeführt und automatisch eine Verbindung zu den ersten acht gefundenen Servern hergestellt.

Selbst wenn ein registrierter Datei-Server gestartet wird, während das System läuft, führt das System in regelmäßigen Abständen Abfragen durch, um automatisch eine Verbindung zu dem betreffenden Server herzustellen.

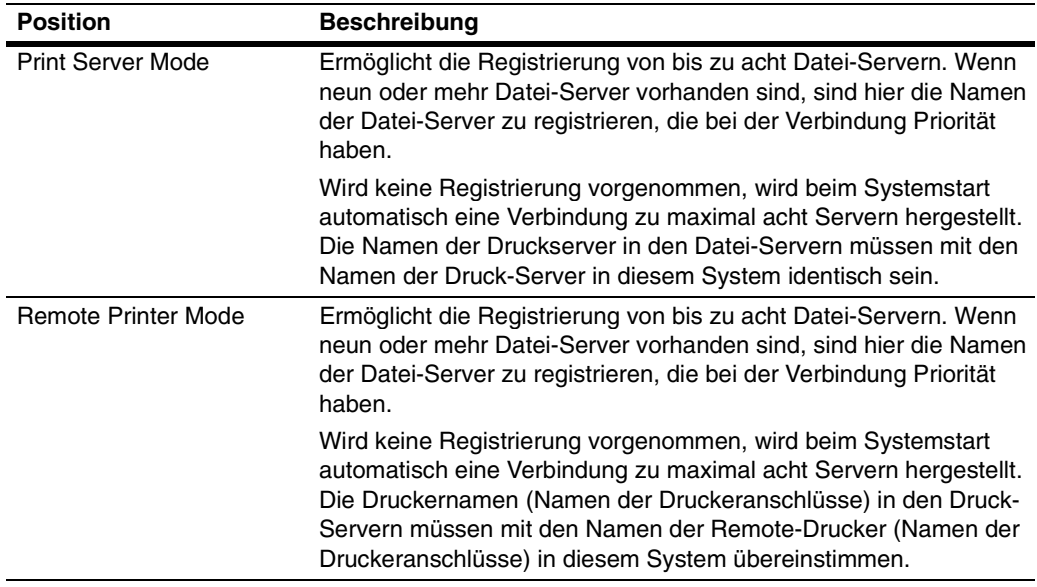

### **6.6. Protokolle > AppleTalk**

Die Netzwerkschnittstelle des Drucksystems unterstützt Mac OS (Näheres hierzu siehe **Systemvoraussetzungen** auf Seite **3**) und ist kompatibel mit dem LaserWriter-Treiber Version 8.x.

Damit die Netzwerkschnittstelle über AppleTalk kommunizieren kann, muss das AppleTalk-Protokoll auf dem Drucksystem aktiviert werden.

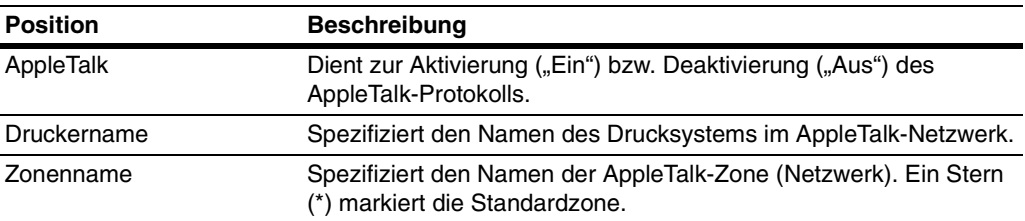

# **6.7. Protokolle > NetBEUI**

Das NetBEUI-Protokoll ermöglicht den Einsatz des Drucksystems in einer Peer-to-Peer-Umgebung. Damit kann das Drucksystem problemlos in die Windows-Netzwerkumgebung integriert werden.

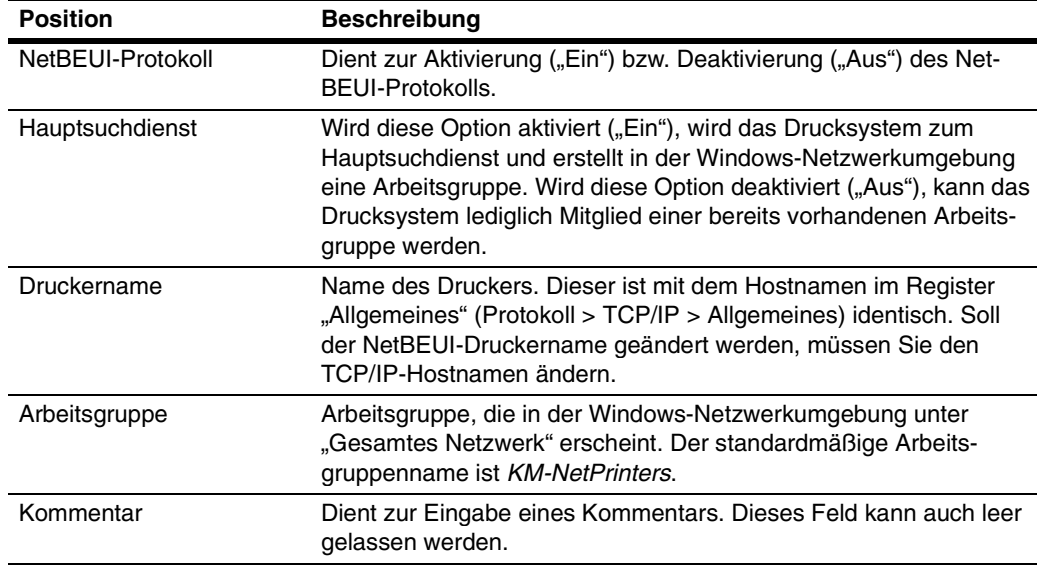

# **6.8. Verwaltung/E-Mail > SMTP > Allgemeines**

Das Drucksystem sendet Statusinformationen wie beispielsweise Tonermangel an die zuvor eingegebenen E-Mail-Adressen. Um die E-Mail-Funktion nutzen zu können, benötigt das Drucksystem eine Verbindung zu einem SMTP-Server.

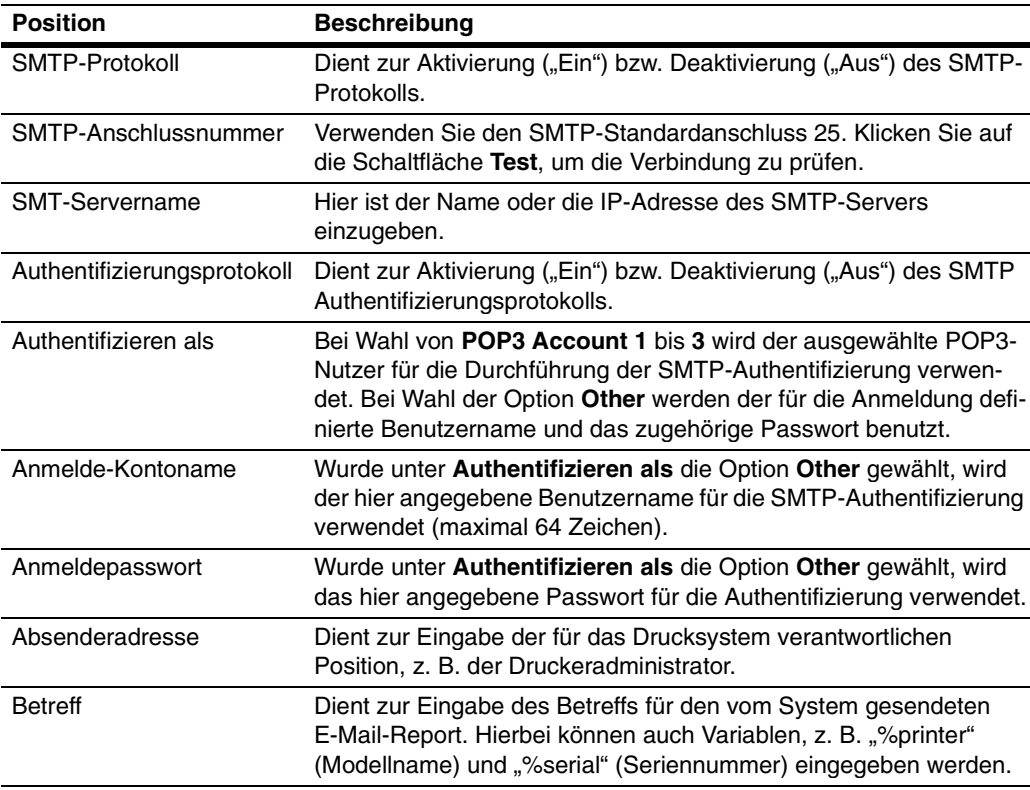

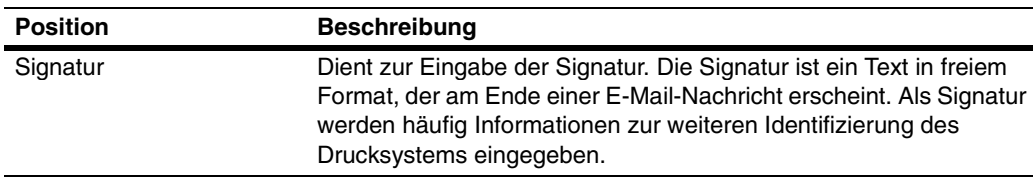

# **6.9. Verwaltung/E-Mail > SMTP E-Mail-Empfänger (1 bis 3)**

Bei Tonermangel oder Auftreten eines anderen Fehlers können die entsprechenden Statusinformationen zu einem festgesetzten Zeitpunkt an eine zuvor eingegebene E-Mail-Adresse gesendet werden. Diese Einstellung ist nach der SMTP-Einstellung vorzunehmen.

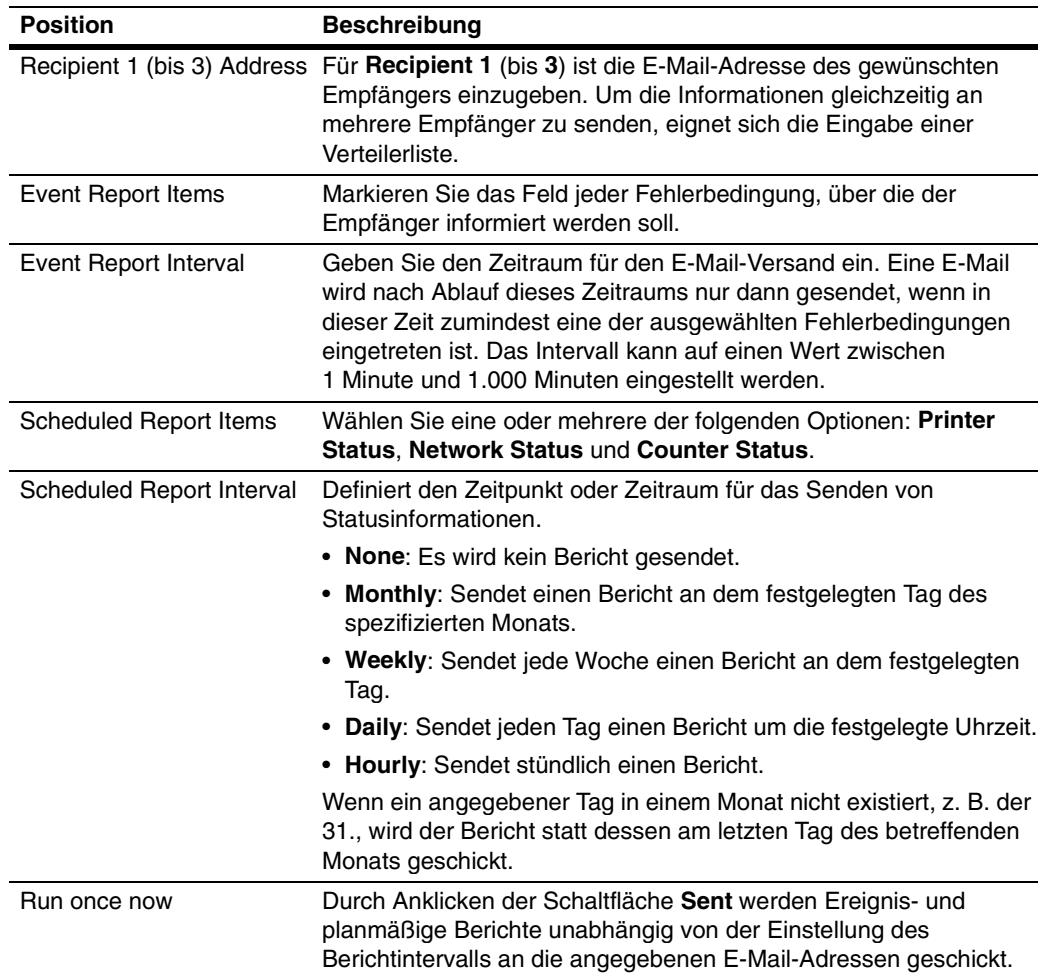

# **6.10. Verwaltung/E-Mail > POP3 > Allgemeines**

Das Drucksystem empfängt Druckjobs per E-Mail. Um diese Funktion nutzen zu können, muss das Drucksystem mit einem POP3-Server verbunden sein.

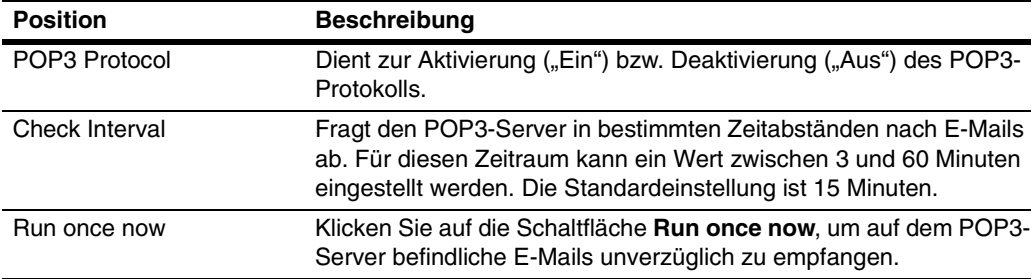

# **6.11. Verwaltung/E-Mail > POP3 > Benutzer (1 bis 3)**

Diese Seite dient zur Konfiguration von Benutzerkonten und des POP3-Servers. Bis zu drei Benutzer können registriert werden. Empfangene E-Mails können nach Format, Titel, Empfänger, CC oder Absender gefiltert, angehängte Dateien empfangen und gedruckt werden.

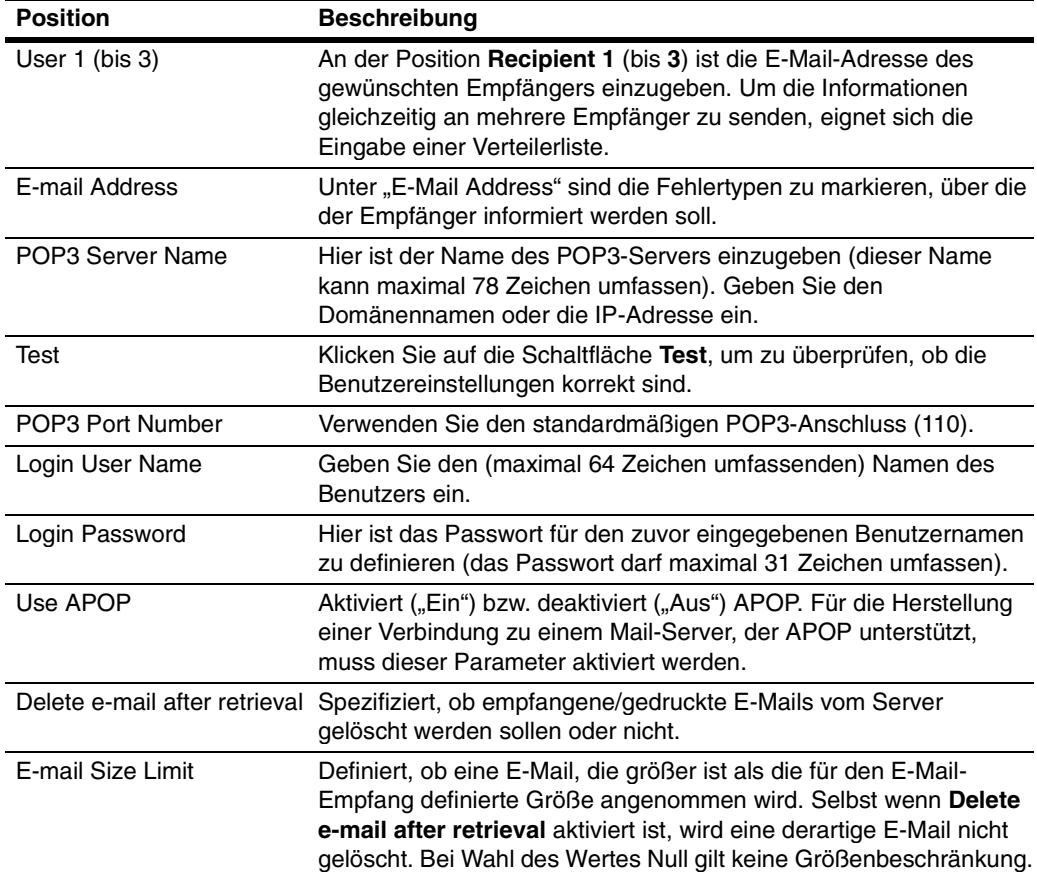

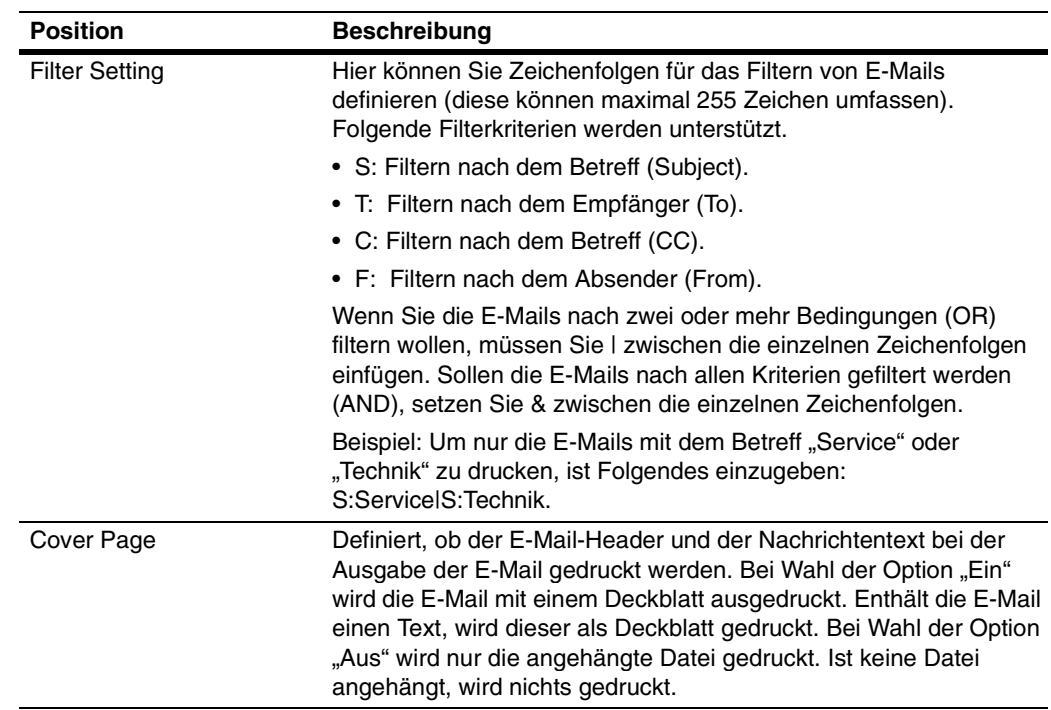

# **6.12. Verwaltung/E-Mail > SNMP**

Das SNMP-Protokoll dient zur Bereitstellung und zum Transfer von Verwaltungsdaten innerhalb der Netzwerkumgebung. Bei Auftreten eines Fehlers – beispielsweise Papierende – kann das Drucksystem mit Hilfe dieses Protokolls automatisch ein so genanntes Trap generieren. Hierbei handelt es sich um eine Fehlermeldung, die an ein oder zwei vorprogrammierte Empfänger gesendet wird.

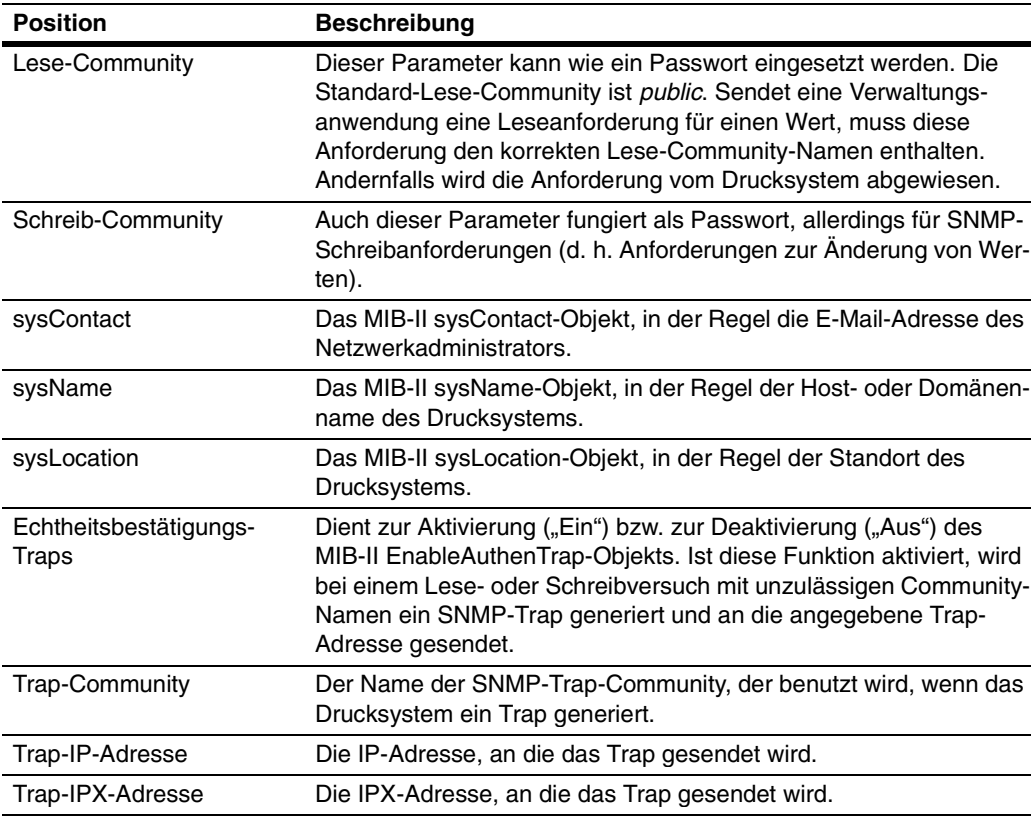

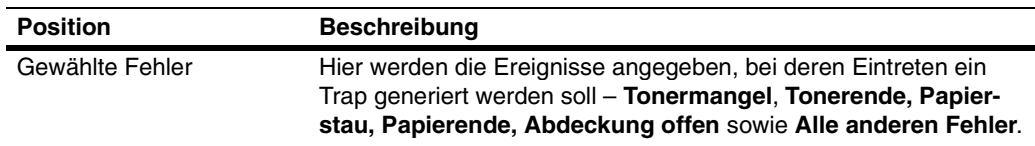

# **6.13. Verwaltung/E-Mail > Wartung**

Das Drucksystem kann zu einem bestimmten Zeitpunkt Wartungsinformationen abrufen. Der Bericht für die Anzahl der insgesamt gedruckten Seiten wird per E-Mail gesendet.

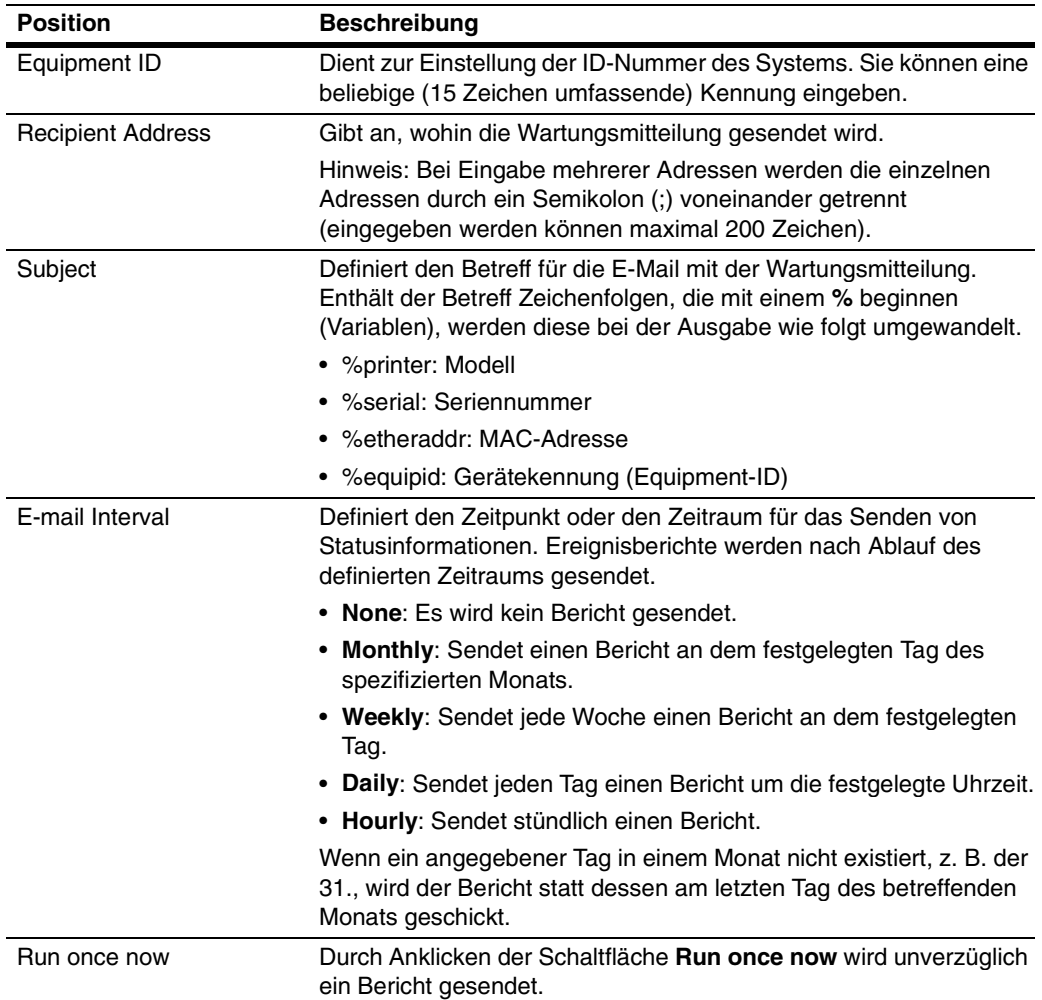

# **6.14. Information > Contacts**

Hier können Kontaktinformationen programmiert werden. Es empfiehlt sich, die Daten Ihres Business Partners und des Kundendienstes einzugeben.

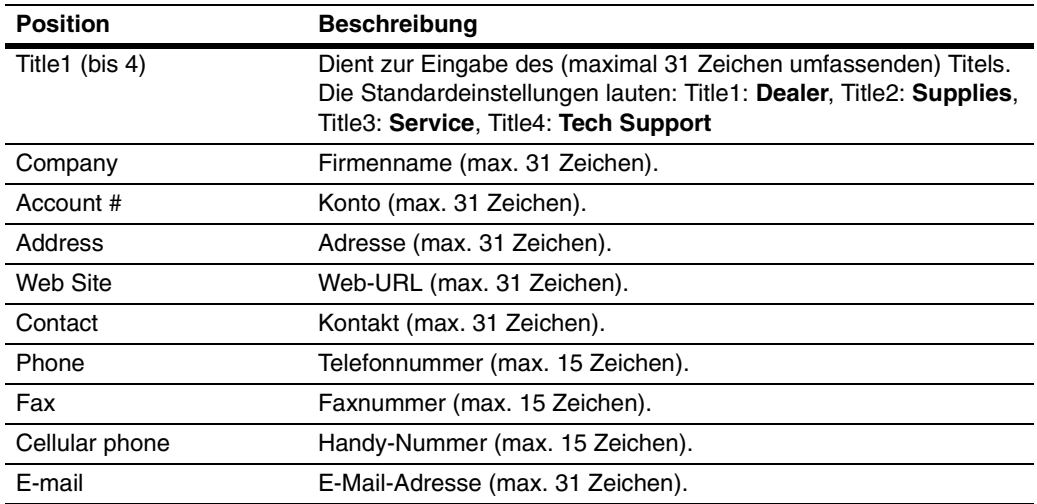

# **7. Fehlerbehebung**

Einige der bei Einsatz von COMMAND CENTER eventuell auftretenden Probleme können vom Anwender selbst wie nachfolgend beschrieben behoben werden. Lässt sich ein Problem mit Hilfe dieser Anweisungen nicht beseitigen, sollten Sie sich an Ihren KYOCERA MITA Business Partner oder den Kundendienst wenden.

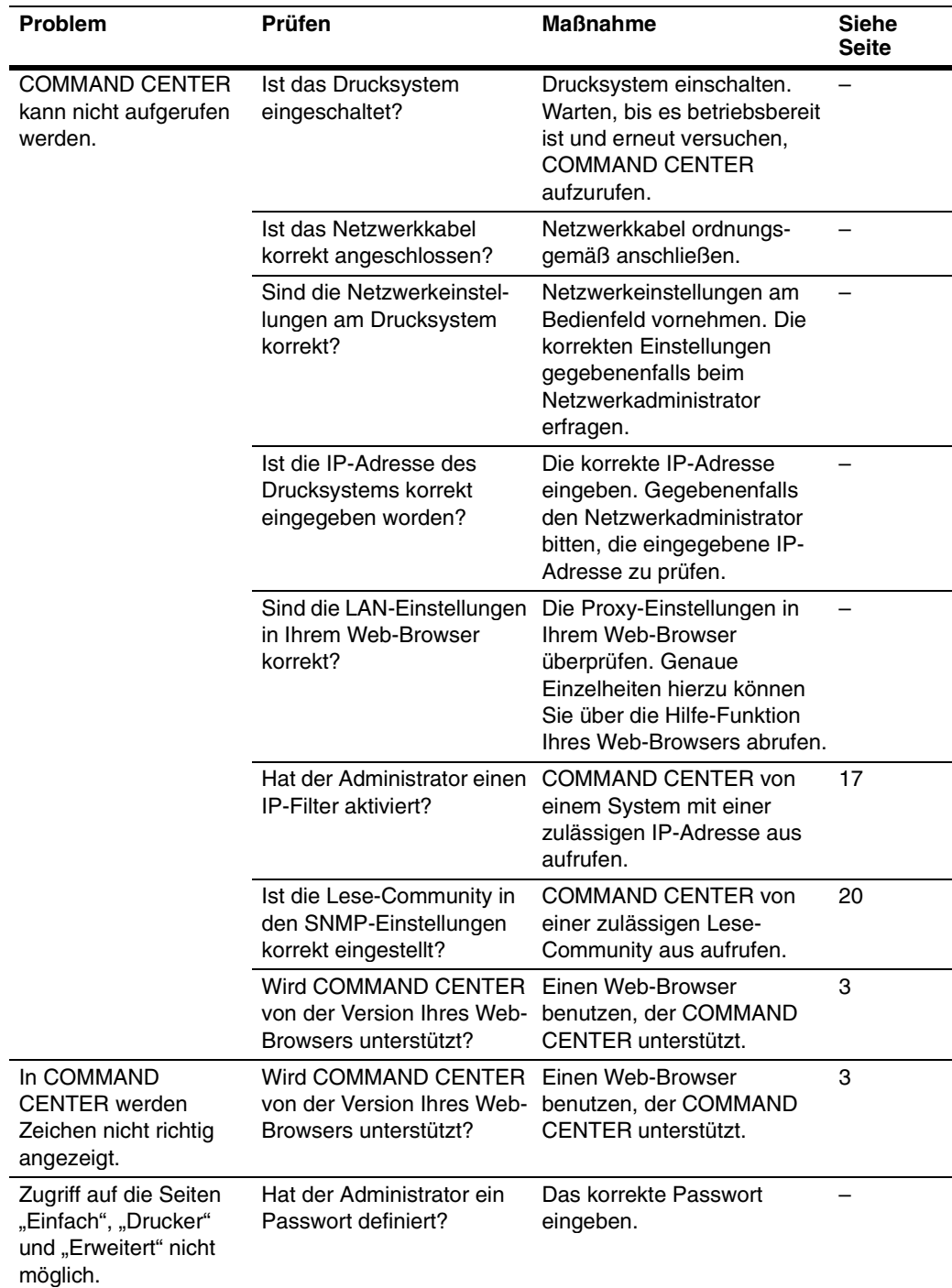

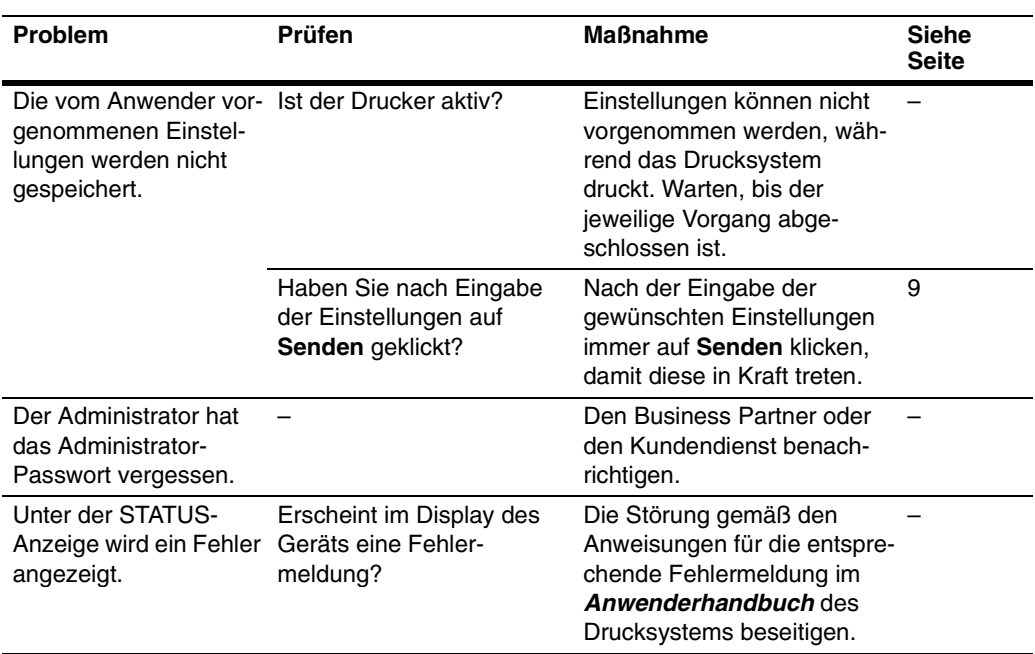

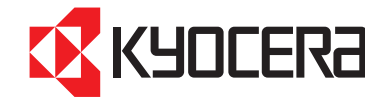

### **Bundesrepublik Deutschland**

KYOCERA MITA Deutschland GmbH Mollsfeld 12, 40670 Meerbusch Postfach 2252, 40645 Meerbusch http://www.kyoceramita.de

# **Österreich**

KYOCERA MITA GmbH Austria Geiselbergerstraße 26-32 1110 Wien http://www.kyoceramita.at

### **Schweiz**

KYOCERA MITA (Schweiz) AG Industriestrasse 28 8604 Volketswil http://www.kyoceramita.ch

- **1. Leistungs- und Funktionsumfang 3**
- **2. COMMAND CENTER-Seiten 4**
- **3. Start-Seite 6**
- **4. Seite "Einfach" 9**
- 5. Seite "Drucker" 13
- 6. Seite "Erweitert" 16
- **7. Fehlerbehebung 26**